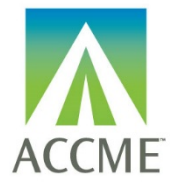

**Learner Template B – For Submitting Licensee Data**

## **Contents**

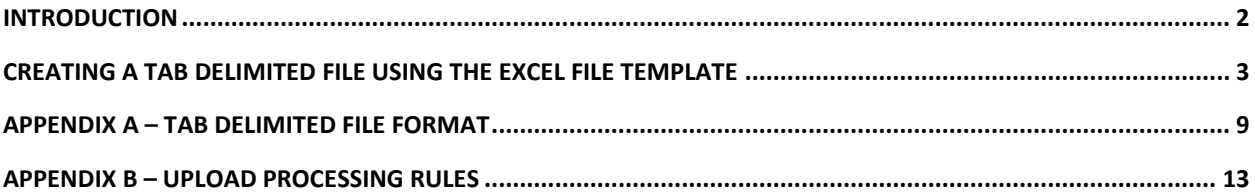

## **Version History**

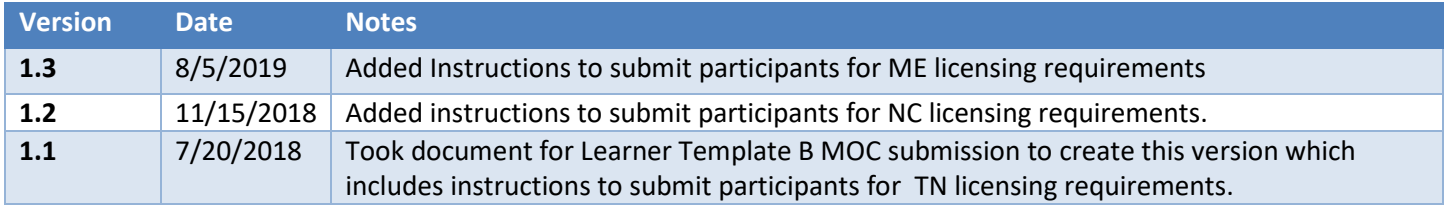

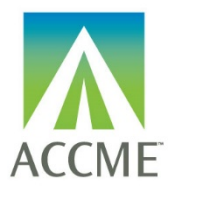

#### **Learner Template B – For Submitting Licensee Data**

### <span id="page-1-0"></span>**Introduction**

The tab delimited batch upload function in ACCME's Program and Activity Reporting System (PARS) offers providers the ability to add or delete multiple participant records at one time. Although this function is available for use by all providers, it will be particularly useful to organizations that already have their own CME tracking system and have the ability to map the fields in their system to the fields in PARS.

**Instructions for Using Learner Template B:** These instructions provide detail for providers using "Learner Template B" to upload participant data for CME activities that are a part of the Licensing Data pilot for the following states:

- Maine Board of Licensure in Medicine and Maine Board of Osteopathic Licensure
- North Carolina Medical Board
- Tennessee Board of Registration in Medicine

Or uploading participant data for CME activities that are registered for the following MOC programs:

- American Board of Anesthesiology's ABA MOCA 2.0 Program
- American Board of Internal Medicine's MOC Program
- American Board of Otolaryngology Head and Neck Surgery's Continuing Certification Program
- American Board of Ophthalmology's MOC Program
- American Board of Pediatrics' MOC Program
- American Board of Pathology's Continuing Certification Program

[Appendix A](#page-8-0) − describes the data that are necessary for the upload.

Appendix B – [Upload Processing Rules](#page-12-0) describes how to resolve error messaging that may occur on file upload.

**Getting help with PARS:** You can click on Help from any screen within PARS to access frequently asked questions and helpful FAQs. If you can't find what you're looking for in this information, you can submit your questions to the ACCME using the contact support interface within PARS. You may also contact the ACCME at [info@accme.org](mailto:info@accme.org) or by phone with your questions.

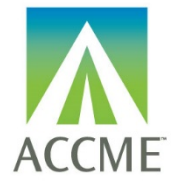

### **Learner Template B – For Submitting Licensee Data**

## <span id="page-2-0"></span>**Creating a Tab Delimited File Using the Excel File Template**

**It is important to note that it is not possible to upload data directly from an MS Excel file into PARS.** The PARS MS Excel file template is offered as a tool to facilitate entry of data in a structured format. Once the data is in Excel, it is then easy to save it as a tab-delimited text file (.txt), which can be uploaded into PARS.

It is not necessary to use the MS Excel file template to create a tab-delimited text file. Other applications and data systems may offer the capability to export data directly into this format, although you may need some technical knowledge of the software that currently stores your data in order to set up this export. For detailed information about the fields required in the tab-delimited file, please refer to [Appendix A.](#page-8-0)

#### **How to Upload Participant Data Using the MS Excel File Template**

- 1. Download the appropriate MS Excel Participant upload template from [http://www.accme.org/sites/default/files/2018-](http://www.accme.org/sites/default/files/2018-07/783_20180730_ACCME_PARS_Learners_TabDelimited_TemplateB_for_Pilot.xlsx) 07/783 20180730 ACCME\_PARS\_Learners\_TabDelimited\_TemplateB\_for\_Pilot.xlsx and save a copy to your computer.
- 2. The MS Excel Participants upload template displays a header row followed by sample data rows. After reviewing the sample data, Clear Contents of the sample data rows. In Excel, you can Clear Contents by highlighting the rows, right clicking with the mouse, and then choosing Clear Contents.

*Note: You may also delete these sample data rows, but deleting them will remove the validation on the cells. This validation provides helpful information during manual data entry.* 

*If you plan to copy and paste data into the spreadsheet from other sources, or if you plan to use Excel formulas to add data to the spreadsheet, it is recommended that you delete the sample data rows instead of clearing them, to ensure that the format of the copied data is preserved.*

- 3. Copy one of the rows you cleared in Step Two, and paste it in the number of rows below that you will need for entering all the participants. This will copy the cell validation into the rows.
- 4. Enter participant data into this file. All data on the same row must relate to the same activity, and one row is needed per participant with the following exceptions:
	- a. If a participant has earned credit from more than one licensing or specialty board, you must report each type of credit for that participant on a separate row.
	- b. If a learner completes an activity for which they earned different combinations of credit types in varying amounts, you need to submit a separate record for each combination of credits. For example, if a

ACCME® PARS Tab-Delimited Participant Upload Instructions Learner Template B - For Licensee Data Page 3 of 15 784\_20190816

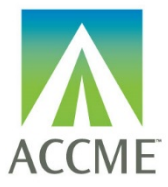

### **Learner Template B – For Submitting Licensee Data**

learner completes an ABA MOCA activity for which some, but not all credits count for patient safety, you need to report two records for that learner: one that includes the credits earned for ABA MOCA Part 2 with patient safety, and another record for the credits that are only applicable to ABA MOCA Part 2.

See the **Appendix A - [Tab Delimited File Format](#page-8-0)** section of this document for specific data requirements. Additionally, please follow the below rule when using the Excel template to help ensure a successful upload:

- Do not change the order in which the columns appear. Even if data is not required in a field, the system will expect the field to appear in the record with a blank (**null**) value, and the null value should be separated by tab-delimiters. If you use the Excel template file, leave the cells that do not contain data completely blank (do not enter a zero or a space enter no character at all). The columns left empty will create the appropriate blank (or null) values automatically when you save the file as a tab-delimited .txt file.
- 5. Save the file in the Excel format (.xls or .xlsx). This .xls or .xlsx version can be used if further changes are needed to the file. Below is an example of what your Excel file (with sample data) will look like after this step:

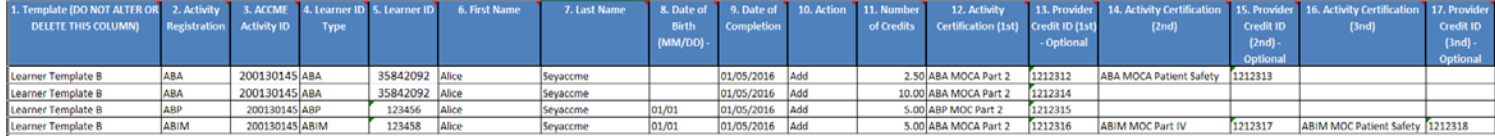

**How to Create a Tab-Delimited Text File from the Excel File**

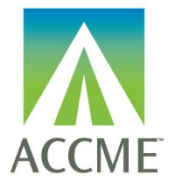

### **Learner Template B – For Submitting Licensee Data**

6. Choose the Save As option and save the Excel file as type Text (Tab delimited) (.txt).

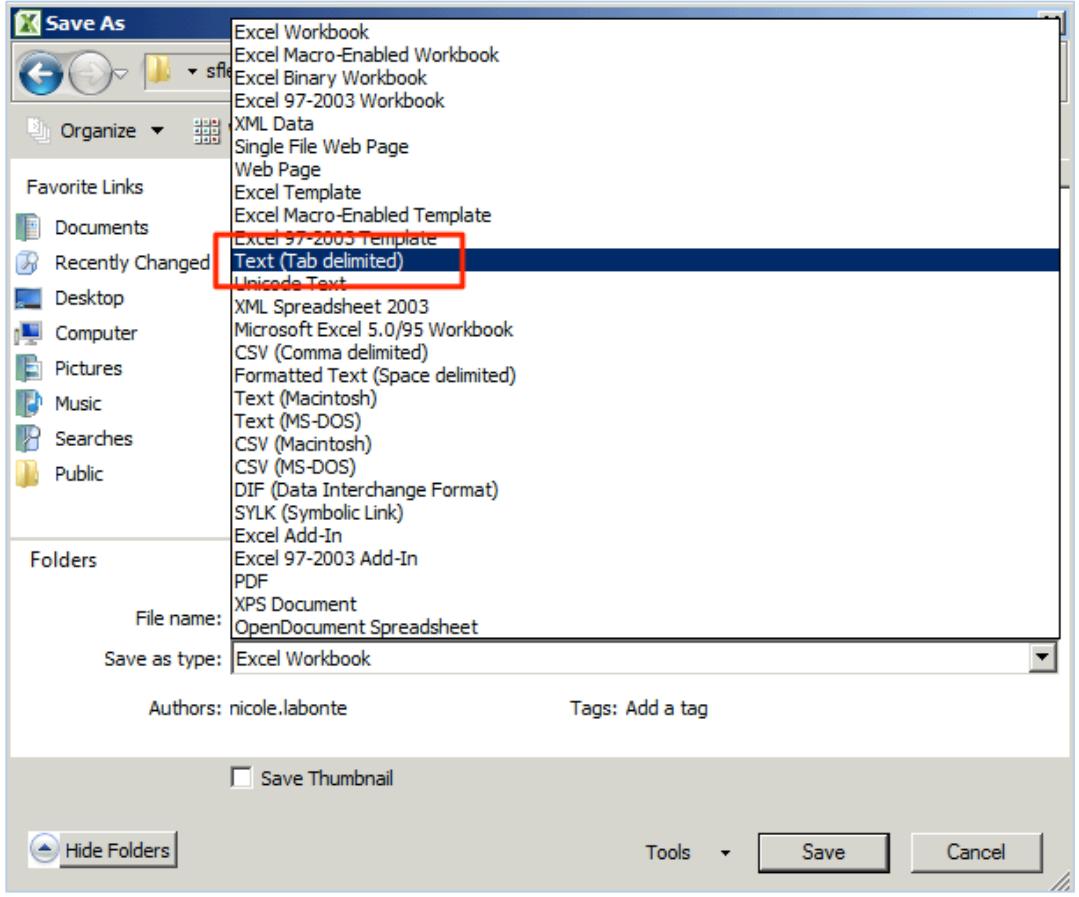

7. After clicking Save, you may see a prompt in Excel that the selected file type does not support multiple sheets. Click the "OK" button to continue.

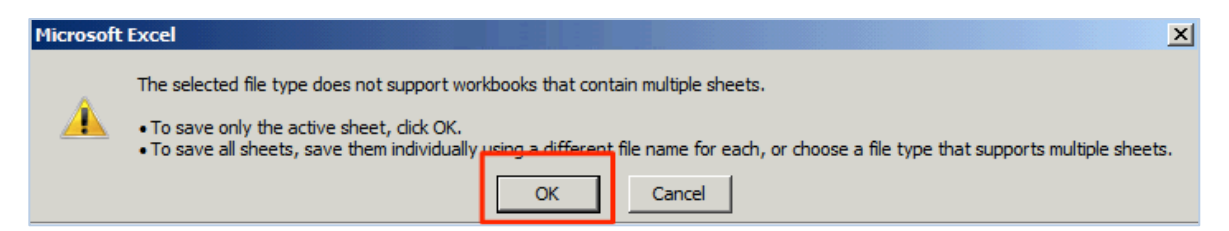

8. If you are prompted that the file may contain features that are not compatible with tab-delimited text, click the "Yes" button to dismiss this message and save the file.

ACCME® PARS Tab-Delimited Participant Upload Instructions Learner Template B - For Licensee Data Page 5 of 15 784\_20190816

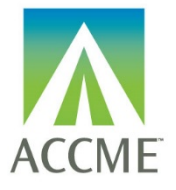

#### **Learner Template B – For Submitting Licensee Data**

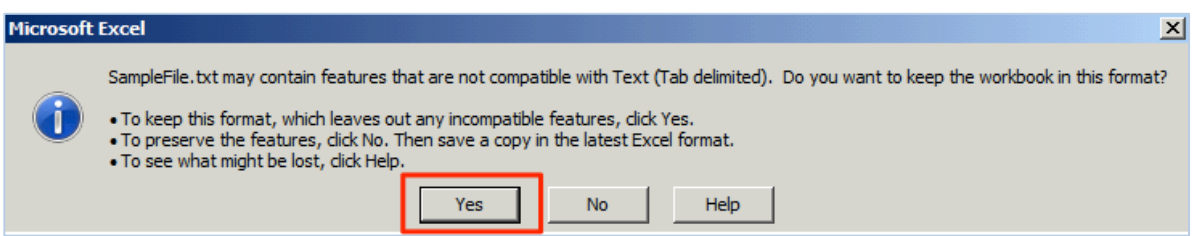

*Note: The Excel file saved in Step 5 is only used for updating the file if changes are needed. The actual file that will be uploaded is the tab-delimited file saved within this step.* 

#### **How to Upload the Tab-Delimited Text File**

- 9. Log into the ACCME Program and Activity Reporting System (PARS).
- 10. Click the Activities tab
- 11. In the left navigation in the "Activities" section, click the **Batch Participant Upload** link.

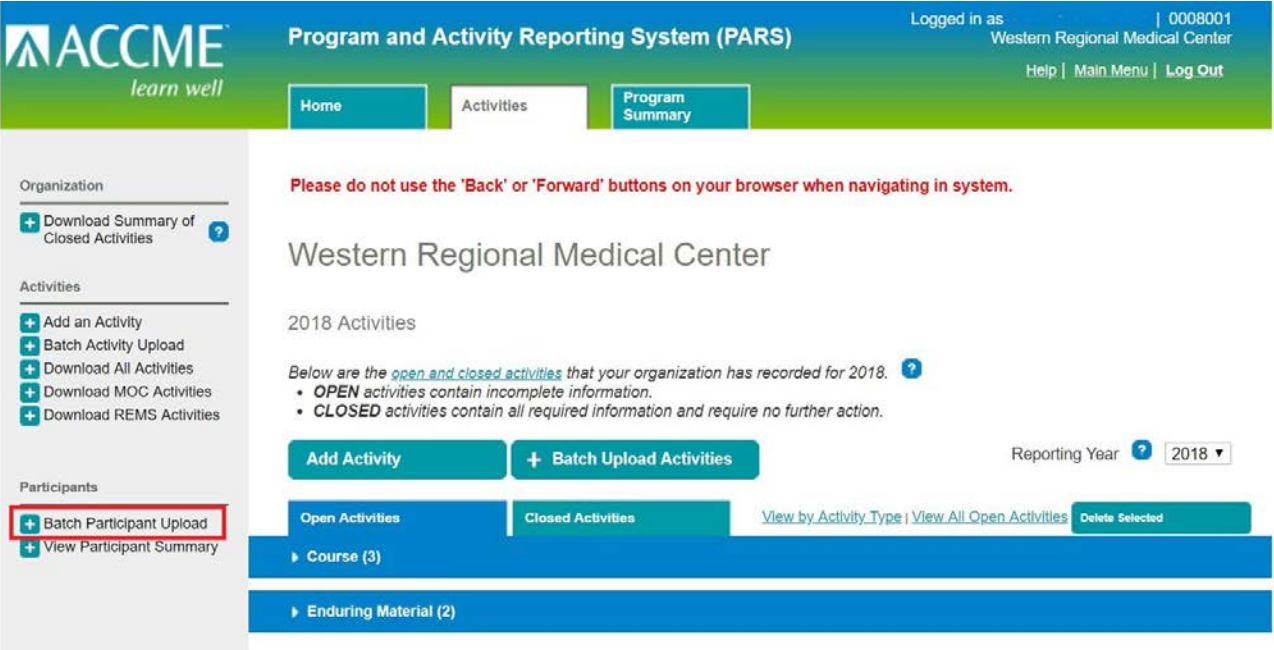

ACCME® PARS Tab-Delimited Participant Upload Instructions Learner Template B - For Licensee Data Page 6 of 15 784\_20190816

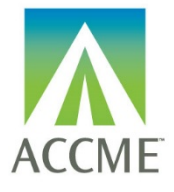

### **Learner Template B – For Submitting Licensee Data**

12. On the Bulk Upload page, select the Tab Delimited option and select Next

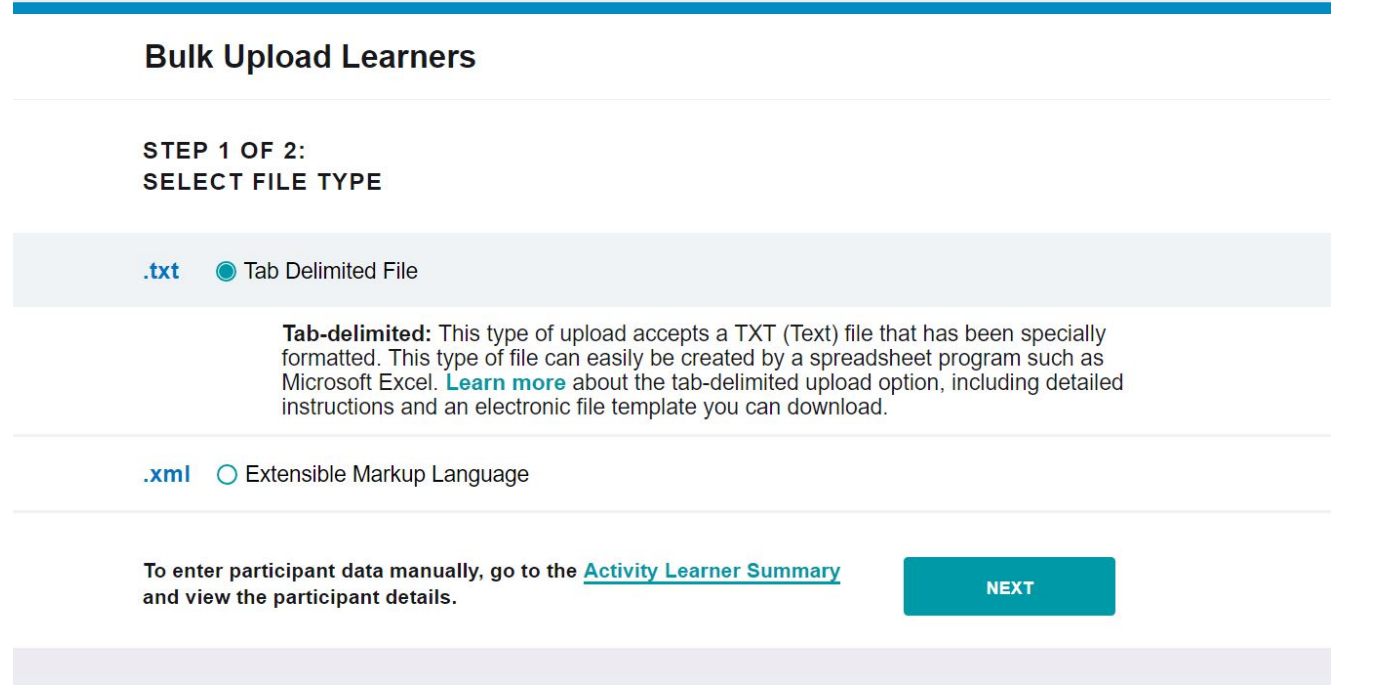

13. Find the tab-delimited text file that you want to upload, and select the **Upload File** button.

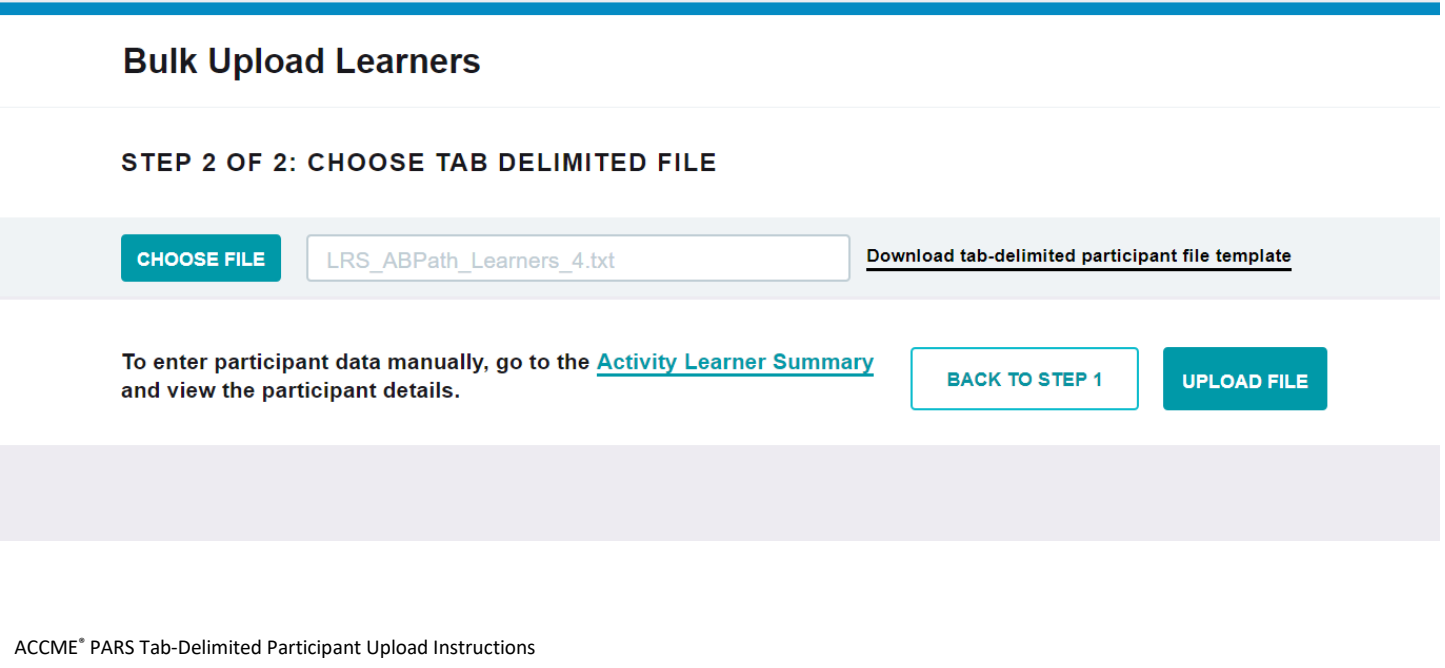

Learner Template B - For Licensee Data Page 7 of 15 784\_20190816

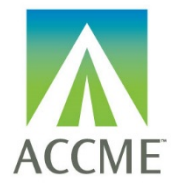

#### **Learner Template B – For Submitting Licensee Data**

14. The system will validate the file. If there are errors in the file, you will see a message on the screen that lists the problems and no participants will be uploaded to the system. To correct the errors, go back to the Excel file from Step 5 and fix the errors. Then complete subsequent steps to save a corrected tab-delimited (.txt) file for upload.

#### **Bulk Upload Learners**

#### STEP 2 OF 2: CHOOSE TAB DELIMITED FILE

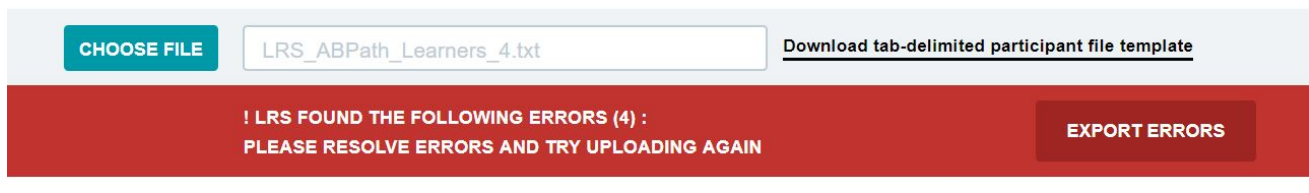

• Line: 3 - undefined - Error Code: 621 - Missing diplomate ID.

15. If there are no errors in the file, a confirmation message will appear.

<span id="page-7-0"></span>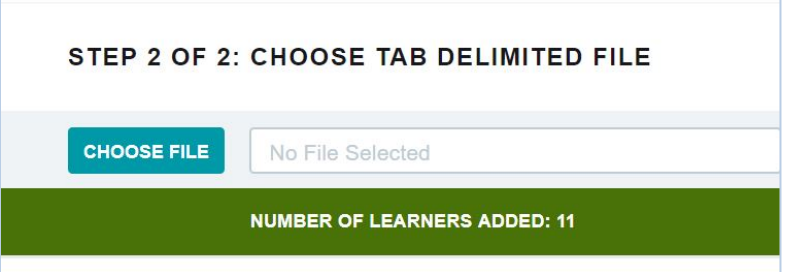

ACCME® PARS Tab-Delimited Participant Upload Instructions Learner Template B - For Licensee Data Page 8 of 15 784\_20190816

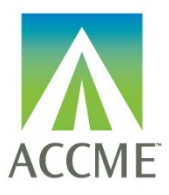

## **Learner Template B – For Submitting Licensee Data**

# <span id="page-8-0"></span>**Appendix A – Tab Delimited File Format**

- The tab-delimited text file must be saved and uploaded as a **.txt** file.
- There must be at least 12 fields present in each participant record. Even if data is not required in a field, the system will expect the field to appear in the record with a blank (**null**) value, and the null value should be separated by tab-delimiters. If you use the Excel template file, leave the cells that do not contain data completely blank (do not enter a zero or a space—enter no character at all). The columns left empty will create the appropriate blank (or null) values automatically when you save the file as a tab-delimited .txt file.
- When you prepare the Excel file that will be used to create a tab-delimited .txt file for upload to PARS, there are certain characters that should be avoided in the text entries. These characters, known as control codes, impart formatting to text within a cell and can include tabs within cells, carriage returns, and line feeds. When the Excel file is saved in tab-delimited .txt format, these characters will cause the columns and rows in your .txt file to break unexpectedly, and you will receive validation errors when you attempt to upload the file. Control characters should be removed from text in Excel before you create the .txt file for upload.
- The following table provides the details of the file format specifications:

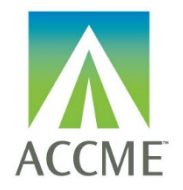

**Learner Template B – For Submitting Licensee Data**

## **List of Tab-Delimited File Format Fields**

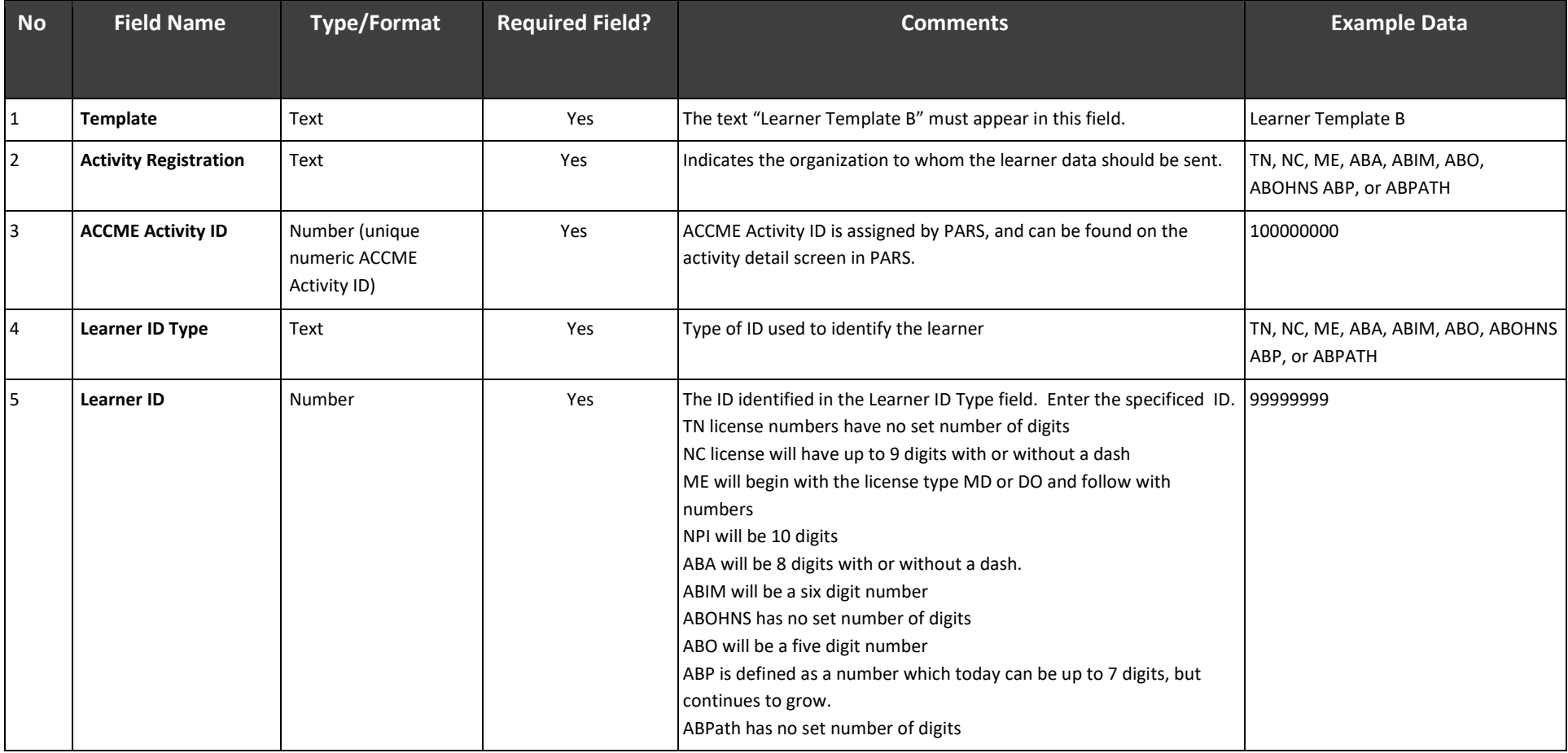

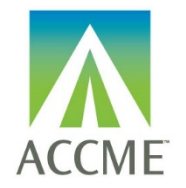

# **Learner Template B – For Submitting Licensee Data**

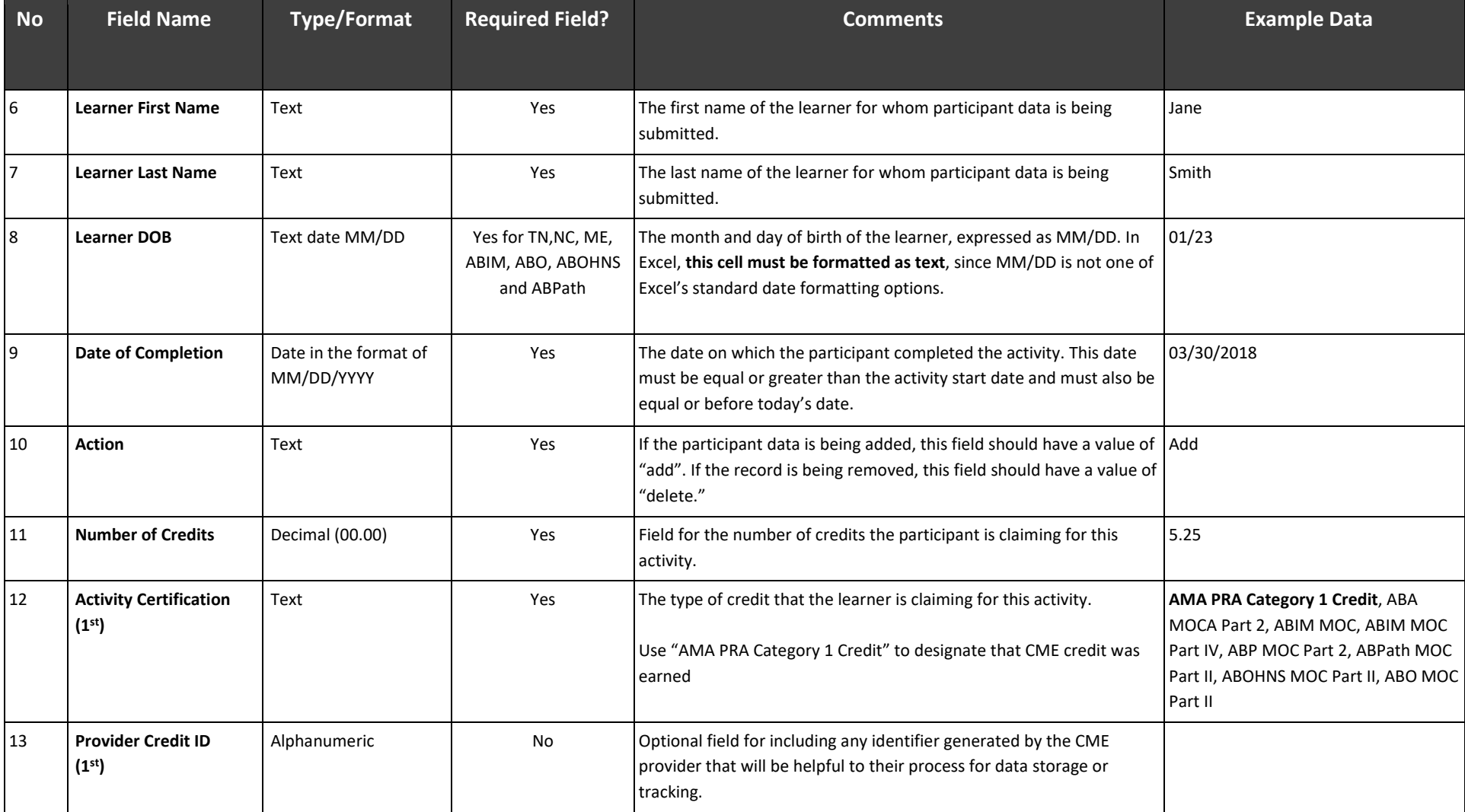

ACCME® PARS Tab-Delimited Participant Upload Instructions

Learner Template B - For Licensee Data

Page 11 of 15

784\_20190816

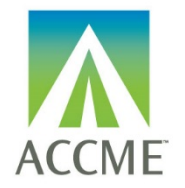

# **Learner Template B – For Submitting Licensee Data**

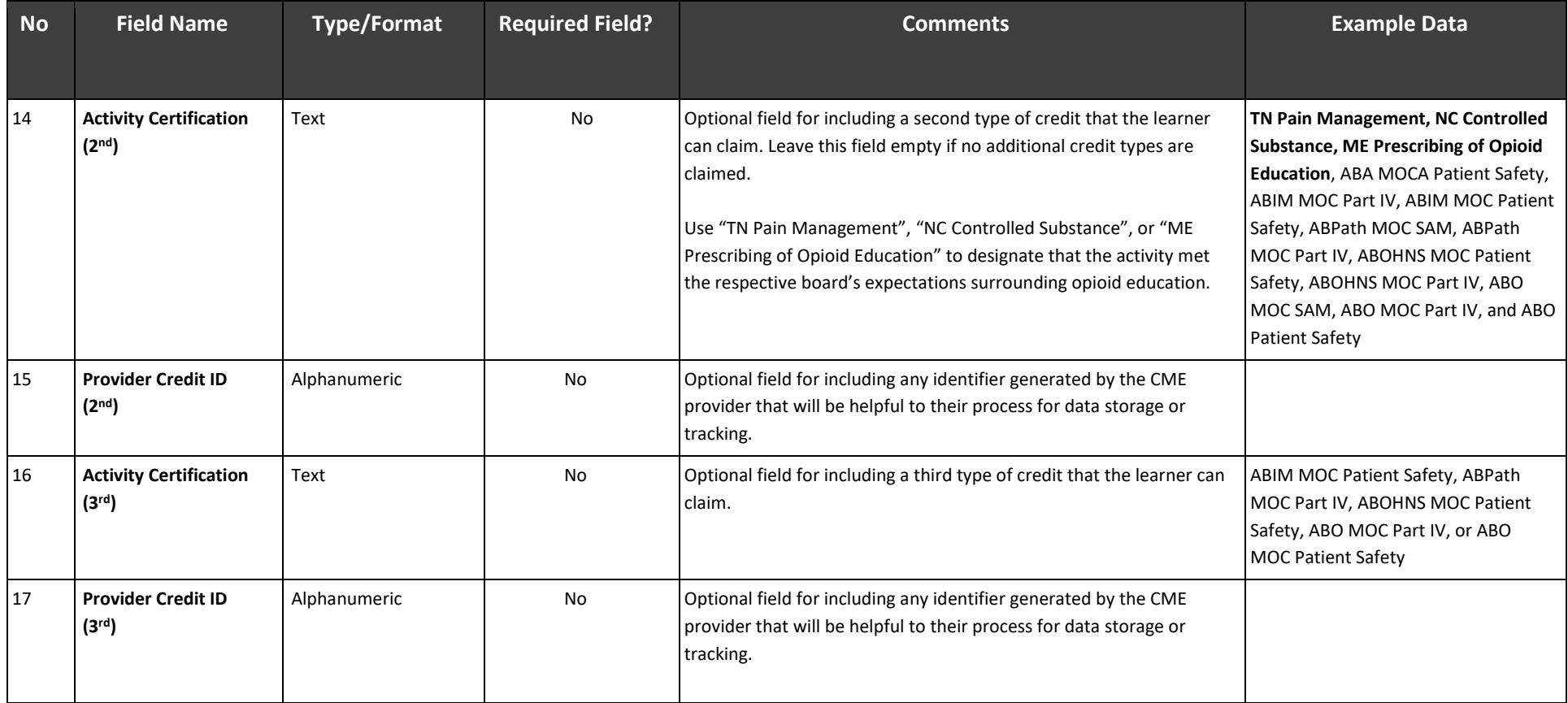

ACCME® PARS Tab-Delimited Participant Upload Instructions Learner Template B - For Licensee Data Page 12 of 15 784\_20190816

*Last Update: August 2019*

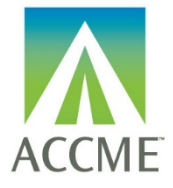

### **Learner Template B – For Submitting Licensee Data**

## <span id="page-12-0"></span>**Appendix B – Upload Processing Rules**

#### **Is File Readable?**

PARS will check that the file can be opened and read as a text (.txt) file.

If the file cannot be opened/read as a text file, you will see the following error message in the error report: "File unreadable or file format not valid."

If you attempt to upload an Excel file that has not been saved as a tab-delimited file, you will see the following error message:

"File extension of .XLSX detected. Please convert this file to a tab-delimited text file before uploading."

#### **Are Required Fields Included?**

PARS will check that data is included in each of the required fields shown in the table in Appendix A. The following error messages may appear if required fields are not populated:

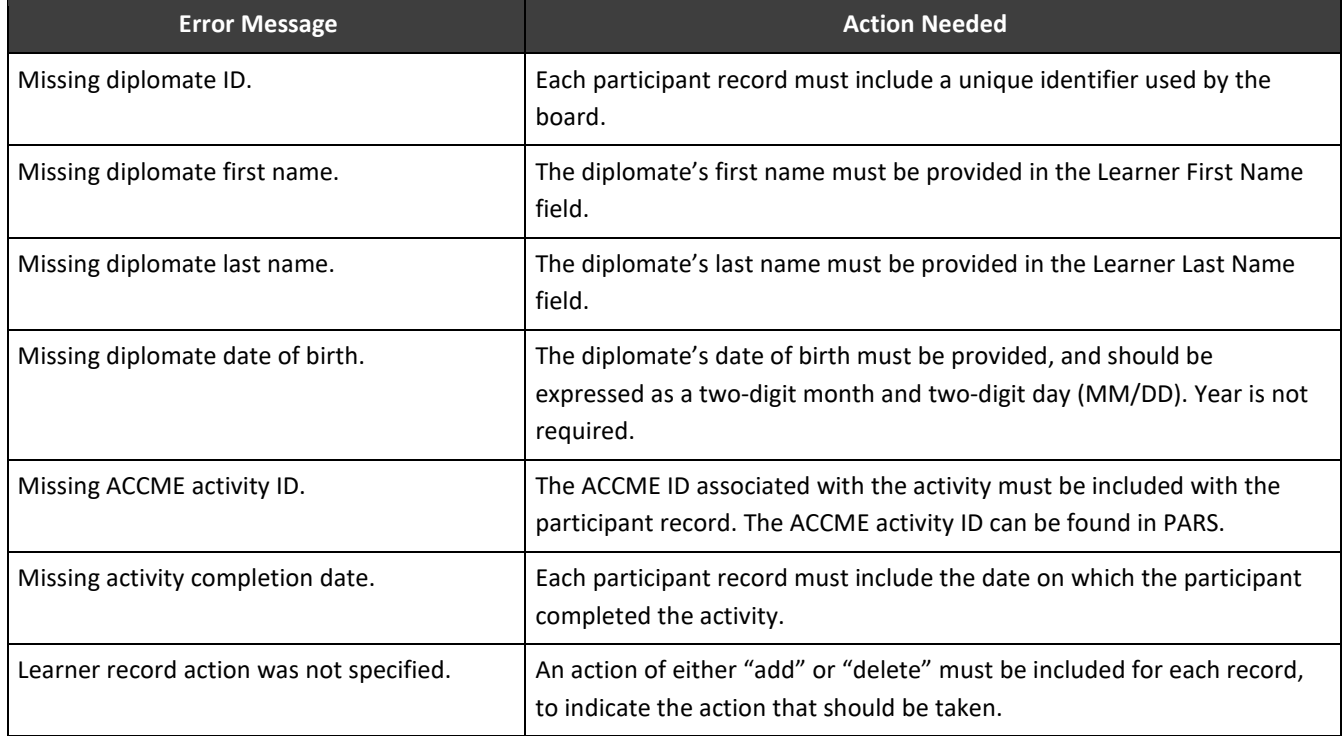

ACCME® PARS Tab-Delimited Participant Upload Instructions Learner Template B - For Licensee Data Page 13 of 15 784\_20190816

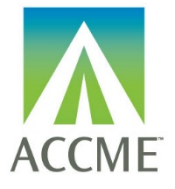

### **Learner Template B – For Submitting Licensee Data**

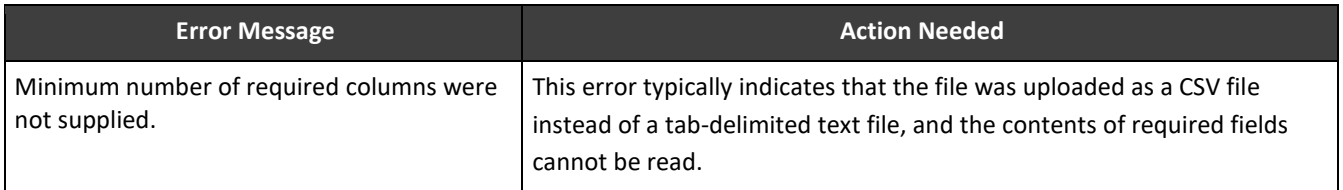

#### **Are Fields in the Correct Format?**

In addition to checking for missing fields, PARS will check that the data in each field is in the required format, specified in the table in Appendix A. The following error messages may appear if there are problems with the format of the data in any field:

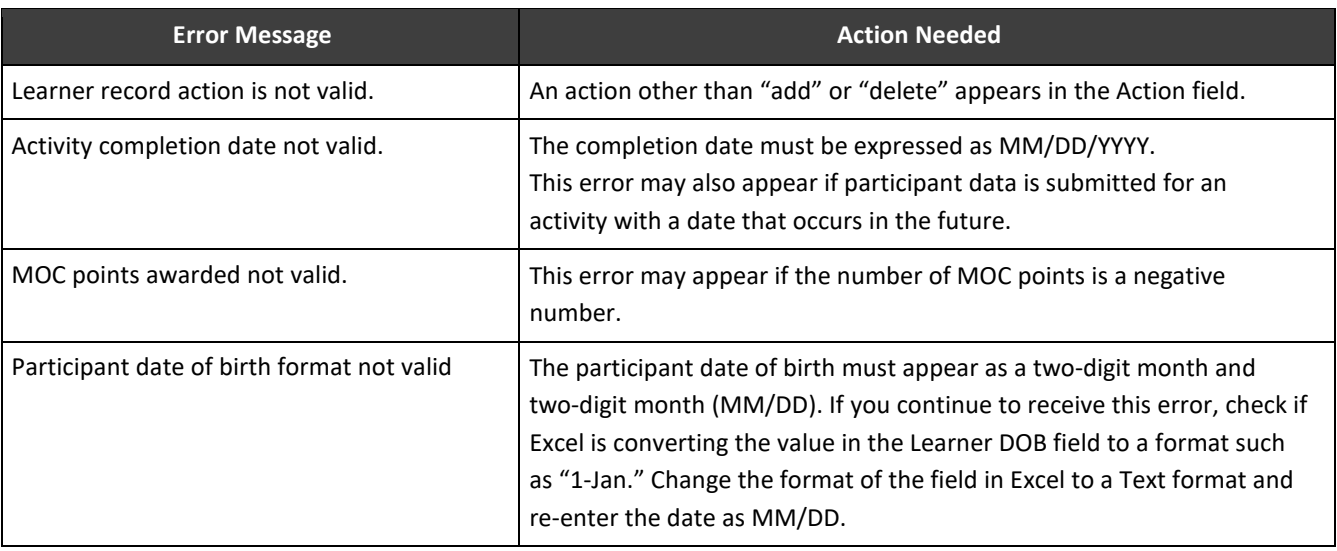

#### **Does the Participant Record Follow Submission Rules?**

When participant data is uploaded to PARS, some fields are validated immediately upon upload, to allow providers to correct errors in real time. The participant records are submitted to the specialty board at the end of each day. Additional validation occurs with specialty board processing and appears in PARS the following day.

The following error messages may appear in real time:

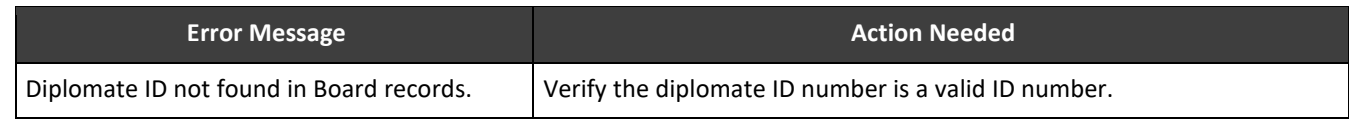

ACCME® PARS Tab-Delimited Participant Upload Instructions Learner Template B - For Licensee Data Page 14 of 15 784\_20190816

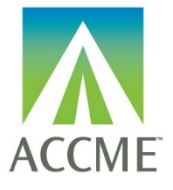

#### **Learner Template B – For Submitting Licensee Data**

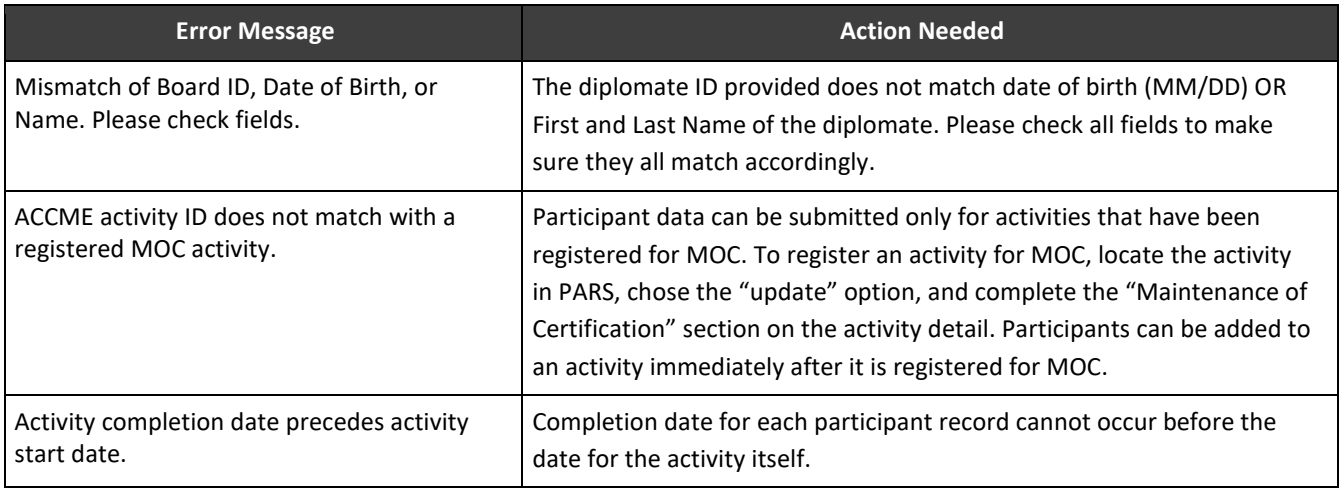

#### **Correcting a File with Errors**

If an error appears when I file is uploaded, none of the records in the file will be processed. Return to the original file and check that all required fields are included, and that the file has been saved as a tab-delimited text file. After saving any revisions to the file, upload it again, and repeat the process until all errors are resolved.